# **CASTELLANO V-20210219 CONFIGURACIÓN MICRAC PLUG www.newgate.es** G1

# **IMPORTANTE:** leer antes de instalar el Micrac

## DESCRIPCIÓN DEL DISPOSITIVO

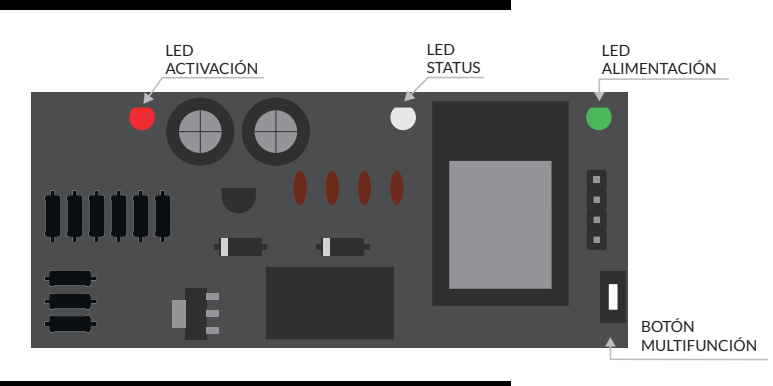

## DESCARGA DE LA APLICACIÓN Y ALTA DEL USUARIO

Para usar el sistema CloudFort, puede utilizar la aplicación para Apple y Android, o puede ir directamente a la página web *www.cloudfort.life.*

Para descargar la aplicación, escanee con su teléfono el código QR incluido en estas instrucciones. Dispone de un código para Android y otro para iOS.

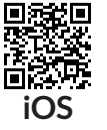

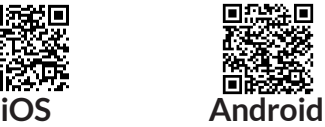

Si lo desea, puede buscar la aplicación **"CloudFort"** directamente en la Android Play Store o en la App Store de Apple.

Una vez descargada y ejecutada la aplicación (o accediendo a la web) verá una pantalla de entrada al sistema.

- Si ya dispone de un usuario, introduzca su correo electrónico y su contraseña y pulse el botón **"Entrar"**.
- Si dispone de un usuario pero ha olvidado la contraseña, pulse sobre la opción **"¿Ha olvidado su contraseña?"** y siga las instrucciones.

 • Si no dispone de un usuario, deberá crear uno y verificarlo. Para ello, pulse sobre la opción **"Registrar nuevo usuario"**. Introduzca entonces su correo electrónico, una contraseña de su elección y, de nuevo, repita la contraseña. Elija el idioma que prefiera y pulse **"Enviar"**.

Al cabo de unos minutos, recibirá un correo electrónico con un enlace de verificación. Una vez recibido ese correo electrónico, pulse sobre el enlace de verificación y su usuario quedará activado, con lo que ya podrá usarlo.

**Nota:** *Al elegir la contraseña, tenga en cuenta que esa contraseña es idéntica a una llave de su casa. Evite usar contraseñas obvias o fácilmente deducibles. Evite contraseñas del tipo "1234", fechas de nacimiento, nombre de mascotas, etc. El fabricante expresamente declina toda la responsabilidad directa o indirecta derivada del uso de una contraseña inefectiva.*

#### PREPARAR LA APLICACIÓN

Si es la primera vez que entra en el sistema con su usuario, tenga en cuenta que CloudFort organiza los dispositivos de la siguiente manera:

Un usuario tiene una o varias UBICACIONES. Una UBICACIÓN es, por ejemplo, su casa, su oficina o su segunda residencia.

Una UBICACIÓN tiene una o varias ZONAS. Una zona puede ser, por ejemplo, el comedor, la habitación o el garaje. Cada zona puede tener uno o varios DISPOSITIVOS, pudiendo ser estos dispositivos los MICRACS o las cámaras.

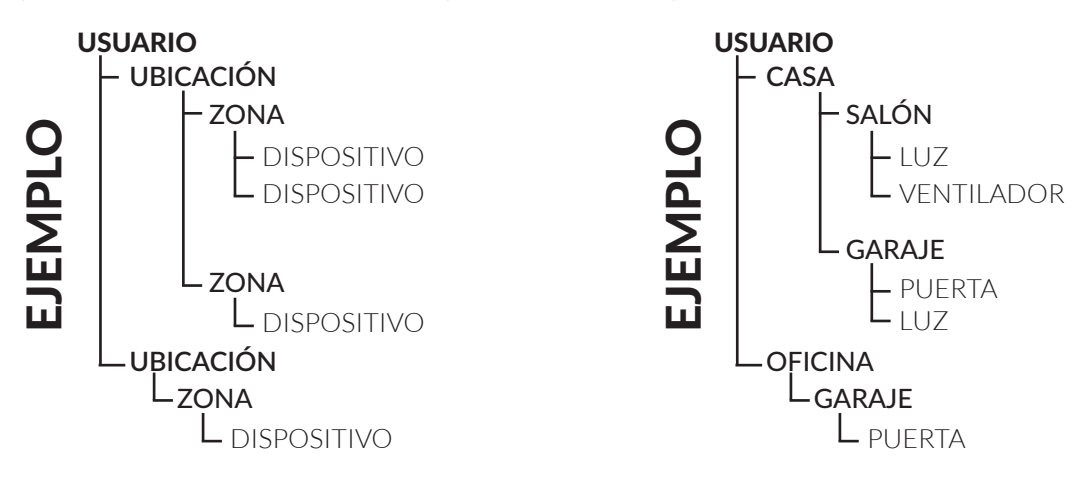

Para crear su primera ubicación, ingrese al sistema usando su cuenta. En la pantalla de "**Ubicaciones"**, presione el botón **"Editar"**. Aparecerá una lista que contiene las ubicaciones creadas (estará vacía si es la primera vez)

Pulsa el botón **"NUEVA UBICACIÓN"** que aparece a continuación. Introduzca el nombre de la nueva ubicación (**"Casa"**, por ejemplo) y presione el botón **"CREAR"**.

Entonces, tienes que crear una zona. Para hacer eso, vaya a la pantalla Ubicaciones y presione o toque el nombre de la ubicación que creó anteriormente. Accederá a las Zonas de esa ubicación. Estará vacío si es la primera vez.

Para crear su primera Zona, presione el botón "editar". Luego presione el botón **"NUEVA ZONA"**. Elija un nombre (**"Garaje"**, por ejemplo) y presione **"CREAR"**.

Si los pasos seguidos están bien, ahora tendrá al menos una UBICACIÓN y una ZONA, donde puede instalar un dispositivo Micrac.

#### ACTIVACIÓN DEL MICRAC PARA USO ONLINE

Para activar un Micrac a través de la aplicación o la web, deberá entrar con su usuario. En la pantalla de Ubicaciones elija la ubicación donde desea instalar el Micrac.

Dentro de la UBICACIÓN, pulse sobre la ZONA en la cual desea instalar el Micrac.

Una vez dentro de la ZONA, pulse sobre el botón **"Editar"**, y luego sobre el botón **"NUEVO DISPOSITIVO"**.

Aparecerá una pantalla donde deberá introducir el código de activación de su dispositivo (que podrá leer en la etiqueta que lleva el producto).

Una vez introducido el código, pulse sobre **"CREAR"**. El dispositivo aparecerá ya en la ubicación y zona elegidas.

## CONFIGURACIÓN DEL MODO ONLINE

Para ingresar al modo en línea, presione el botón **"Función"** durante más de 10 segundos. El LED de **"Status"** parpadeará y el Micrac Plug ingresará al modo en línea.

Existen dos opciones para conectar el dispositivo.

#### **Si su router dispone de botón de WPS:**

Active el WPS de su router. Dependiendo del modelo, puede ser una pulsación al botón WPS o puede necesitar mantenerlo durante unos segundos. Consulte el manual de usuario de su router. Una vez activado el WPS del router, pulse una vez el botón **"Función"** del MICRAC PLUG. Al hacerlo, el router y el MICRAC PLUG quedarán conectados con la wifi configurada. Pasados unos segundos, el MICRAC PLUG se reiniciará y la luz de "STATUS" parpadeará mientras busca la conexión. Una vez conectado al sistema Cloudfort la luz de "STATUS" se quedará fija.

#### **Si su router no dispone de botón WPS:**

Desde su teléfono móvil o un ordenador, busque una WiFi cuyo nombre comience con **"NGT-"** seguido del número de serie del Micrac.

Si el WiFi no aparece, mire si el led **"Power"** está encendido.

- SI el led **"Power**" no funciona, el Micrac no está correctamente encendido. Verifique la conexión.
- Si el led **"Status"** está encendido, significa que el Micrac tiene una configuración previa. Si quieres volver a configurarlo, presione el botón de **"Función"** más de 10 segundos.

Cuando el WiFi esté conectado, aparecerá una página de configuración. Si la página de configuración no aparece después de 10-15 segundos, abra un navegador web e ingrese la dirección **"192.168.4.1"**.

Verá 4 opciones en la página de configuración. Haga clic o toque sobre la primera opción **"Configure WiFi"**. Se mostrará una lista de las redes WiFi disponibles. Presione o toque el nombre de la WiFi a la que desea conectar el Micrac. Luego ingrese la contraseña de la red WiFi elegida y presione el botón **"Guardar"**.

El dispositivo se reiniciará y estará listo para funcionar. Si el dispositivo está correctamente activado, el led de **"Status"** parpadeará durante unos segundos y luego permanecerá encendido de forma permanente.

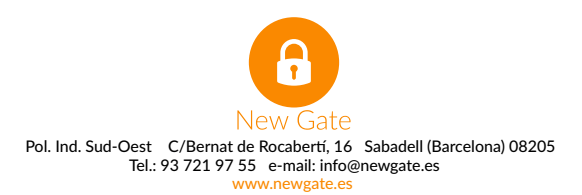